# **Anexo III**

## **INDICE**

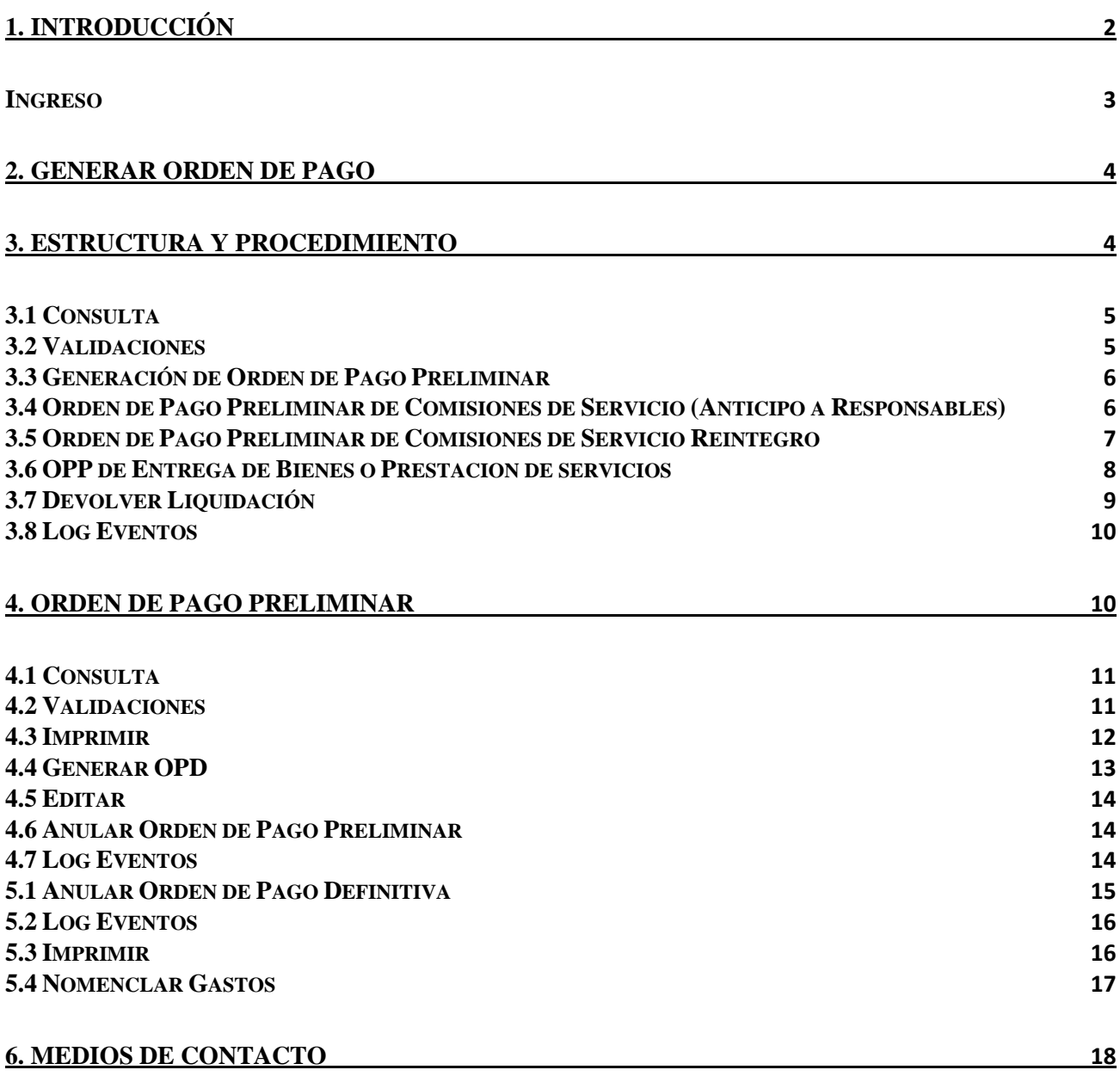

#### <span id="page-1-0"></span>**1. Introducción**

El presente manual tiene por objeto guiar al usuario, en forma sencilla y gráfica, en los procesos y procedimientos administrativos que conforman la generación de Órdenes de Pago dentro del Sistema de Administración Financiera Provincial (S.A.Fi.Pro) módulo "Tesorería".

La opción de "Liquidaciones Aprobadas y Ordenes de Pago" forma parte del sub módulo de "Liquidaciones" dentro del módulo "Tesorería", al igual que los restantes módulos que componen el Sistema de Administración Financiera Provincial (S.A.Fi.Pro), se encuentra desarrollado sobre una arquitectura basada en tres capas de funcionamiento, en donde se utilizará como interfaz de usuario un navegador de internet (Ejemplo: Internet Explorer, Google Chrome, Mozilla Firefox, etc.), donde el usuario podrá ingresar y consultar toda información concerniente al sistema. Esta interfaz de usuario es la tercera de las tres capas, acompañada en primer lugar por el Servidor de Datos y a continuación por los Programas o Aplicaciones.

El sistema está diseñado para ser utilizado tanto sobre Internet o sobre la Intranet Provincial. Asimismo el presente submódulo posee la particularidad de interactuar con otros sistemas troncales de la Provincia y de ser necesario realizar transacciones con los mismos en tiempo real, como el Sistema Contable Provincial (Si.Co.Pro.).

Los usuarios que operan el S.A.Fi.Pro son identificados de manera personal, individualizando de manera unívoca una persona. Asimismo esa persona tiene asignados diferentes acciones o "roles" dentro del sistema, lo que posibilita que desarrolle diferentes tareas o actividades dentro del mismo.

#### <span id="page-2-0"></span>**Ingreso**

Los usuarios deberán ingresar al sistema SAFIPRO con Usuario y Contraseña, ambos únicos y personales, y seleccionar el Servicio Administrativo al que tienen el acceso autorizado:

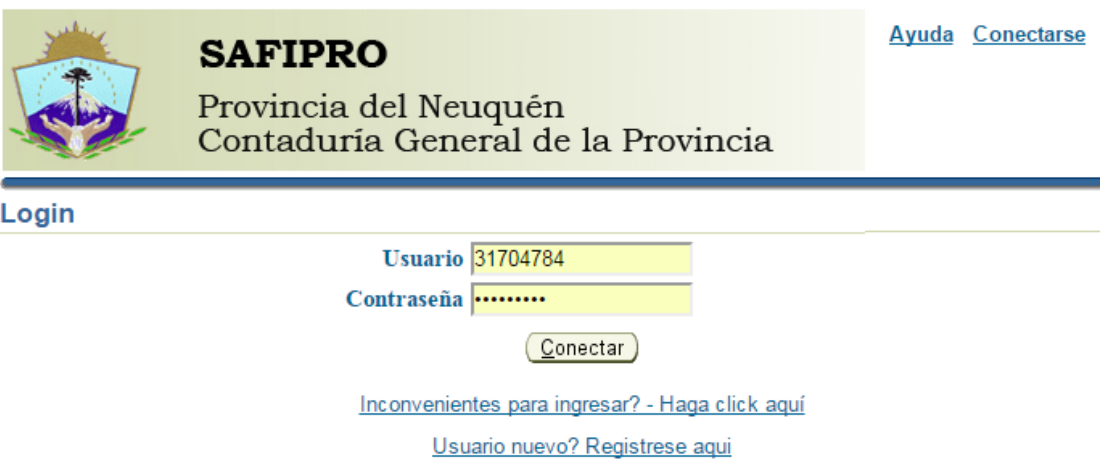

El Módulo en que se desarrollarán todos los procedimientos de **Orden de Pago** se denomina "**Tesorería**", y dentro del mismo se encuentra el sub-módulo "**Liquidaciones Aprobadas y Ordenes de Pago**".

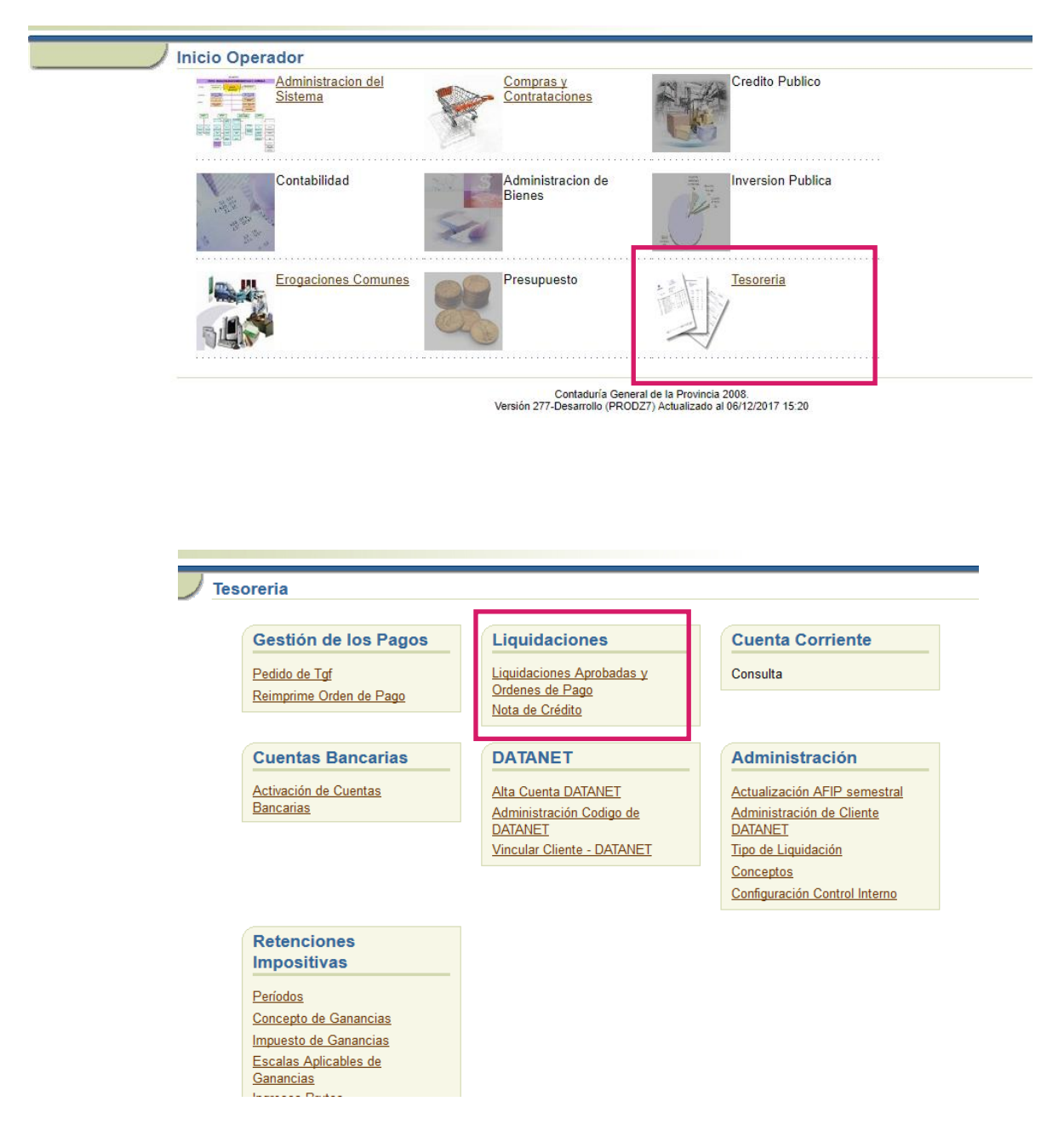

### <span id="page-3-0"></span>**2. Generar Orden de Pago**

Para generar un Orden de Pago, el Usuario General deberá Ingresar al **Módulo Tesorería >** Liquidaciones **> Liquidaciones Aprobadas y Ordenes de Pago**

#### <span id="page-3-1"></span>**3. Estructura y Procedimiento**

La pantalla principal se encuentra organizada en tres pestañas que definen el proceso de creación de una Orden de Pago:

Liquidaciones aprobadas:

Muestra todas las liquidaciones aprobadas que los diferentes módulos generan (Comisiones de Servicios, Compras y Contrataciones, etc) luego de ser intervenidas por el Control Interno, en caso de estar configurada esa opción. Estas liquidaciones se encuentran pendientes para ser incluidas en una Orden de Pago.

- Orden de Pago Preliminar: Muestra todas las órdenes de pago preliminares pendientes de ser confirmadas.
- Orden de Pago Definitiva: Muestra todas las órdenes de pago confirmadas y que poseen una transacción contable.

#### Liquidaciones Aprobadas

La pantalla inicial mostrará por defecto todas las liquidaciones aprobadas. Además muestra un filtro de búsqueda por:

- Tipo de Liquidación
- **Expediente**
- Proveedor
- Todas / Con Compromiso / Sin Compromiso

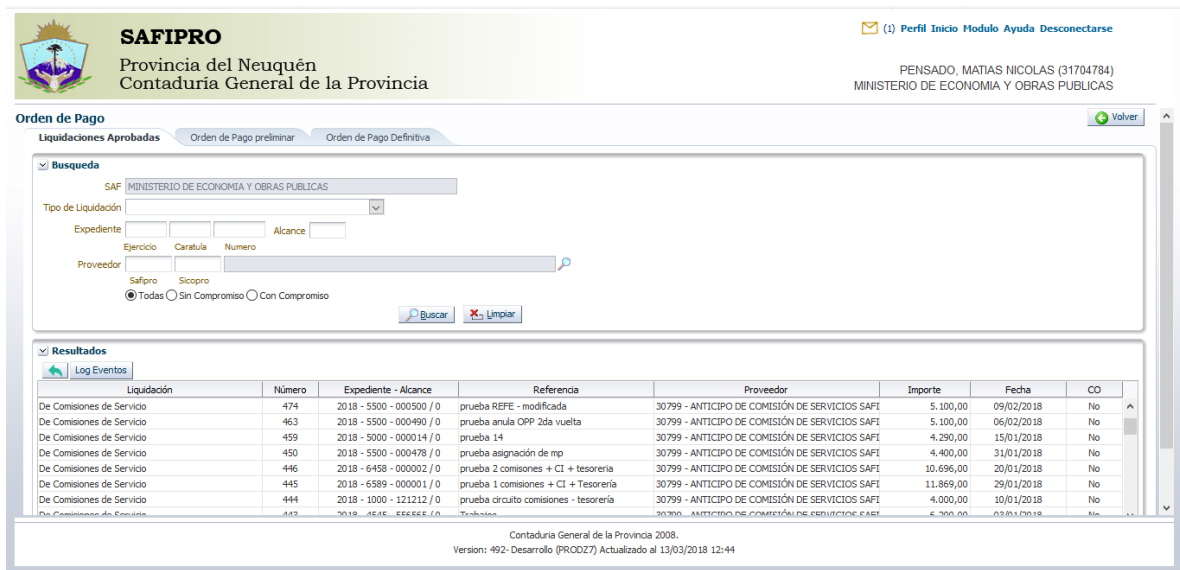

#### **Acciones**

#### <span id="page-4-0"></span>3.1 Consulta

Se selecciona una liquidación de la tabla de liquidaciones y se oprime el botón "Consulta" para consultar toda la información relevante a la liquidación.

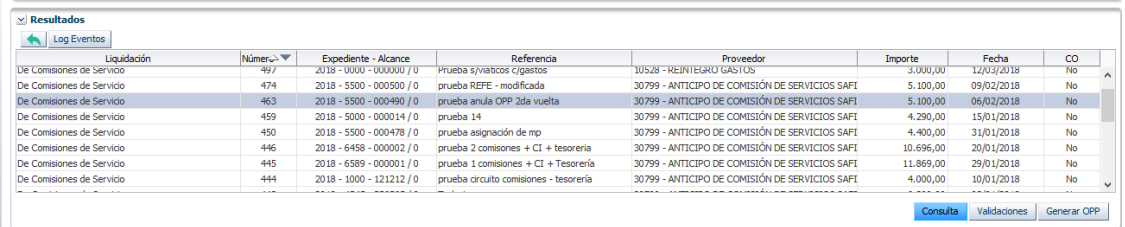

Se abrirá una nueva ventana mostrando la información, dependiendo del tipo de liquidación.

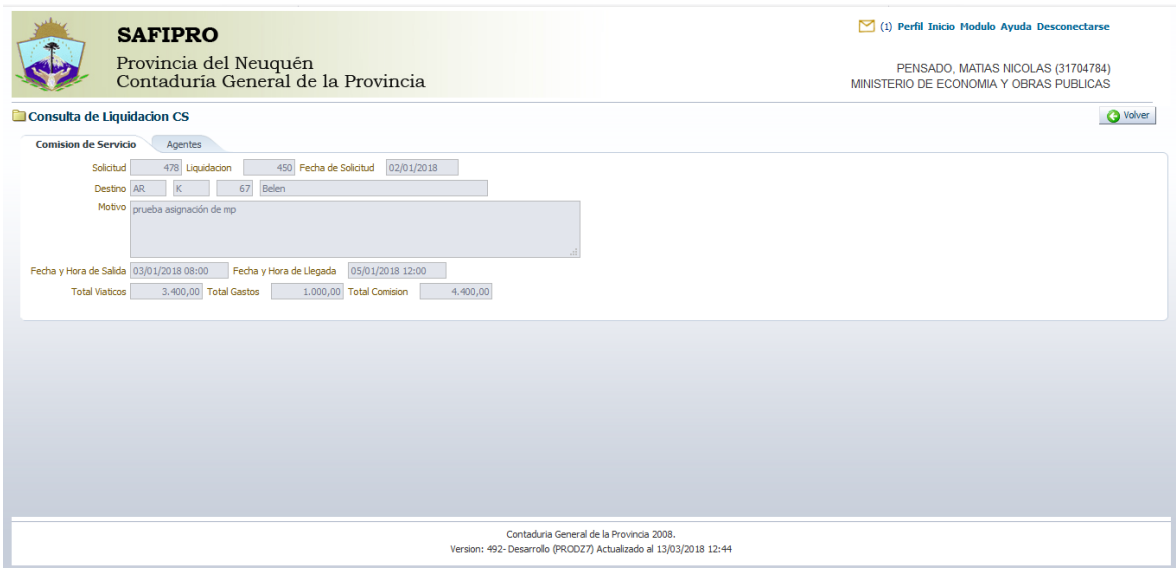

### <span id="page-4-1"></span>3.2 Validaciones

Se selecciona una o más liquidaciones de la tabla de liquidaciones y se oprime el botón "validaciones" para verificar la existencia de crédito presupuestario, saldo de cuota presupuestaria y existencia de saldo de la cuenta contable asociada según el tipo de liquidación consultada.

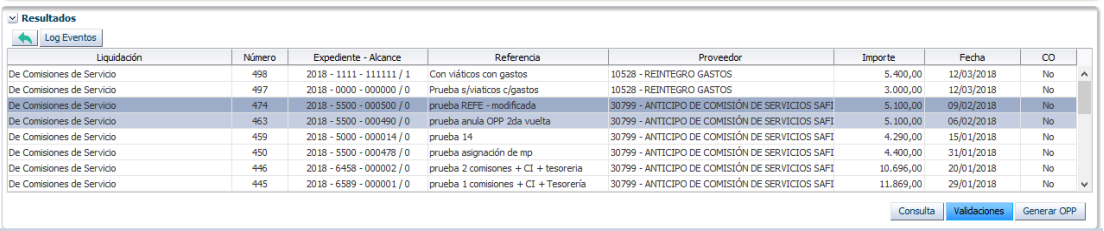

Esta consulta, en ventana emergente, mostrará la información descripta indicando por cada uno de los conceptos:

- **Importe**
- **Importe pendiente** de órdenes de pago preliminares.
- **Saldo**

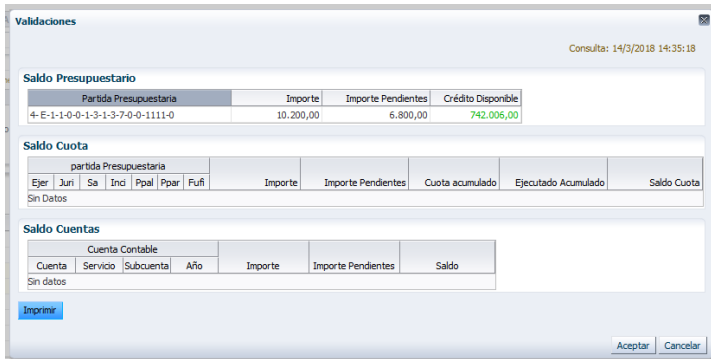

Existe la posibilidad de imprimir un informe de la validación presupuestaria a través del botón "Imprimir"

#### <span id="page-5-0"></span>3.3 Generación de Orden de Pago Preliminar

Seleccionando una o más liquidaciones con mismo tipo de liquidación-expediente-proveedor y oprimiendo el botón "Generar OPP" se generará una orden de pago preliminar para la/s liquidación/es seleccionadas.

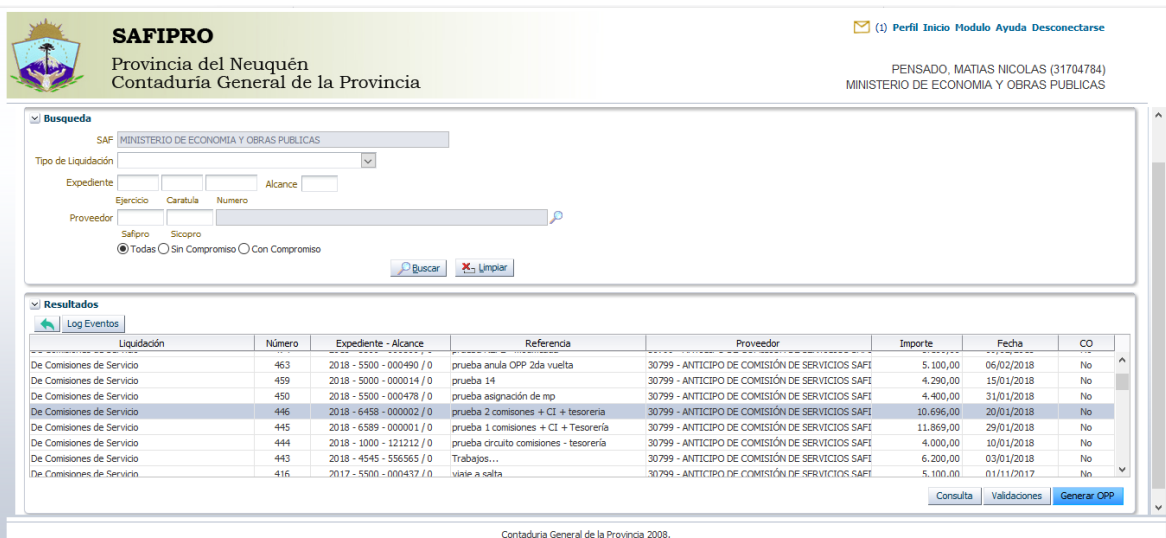

Contaduria General de la Provincia 2008.<br>492- Deserrollo (PRODZZ) Actualizado al 13/03/2018 12:44

Según el tipo de liquidación seleccionado se mostrarán distintas pantallas de generación de Orden de Pago Preliminar.

#### <span id="page-5-1"></span>3.4 Orden de Pago Preliminar de Comisiones de Servicio (Anticipo a Responsables)

Se muestran por defecto los datos de la Orden de Pago a generar: Expediente, Proveedor, Importe, Referencia del expediente, Norma legal, Forma de pago. El operador debe seleccionar la cuenta bancaria en donde se cuentan los fondos y asignar medio de pago a los responsables a través del botón "Asignar Medio de Pago". Opcionalmente podrá ingresar un comentario en la Orden de Pago Preliminar

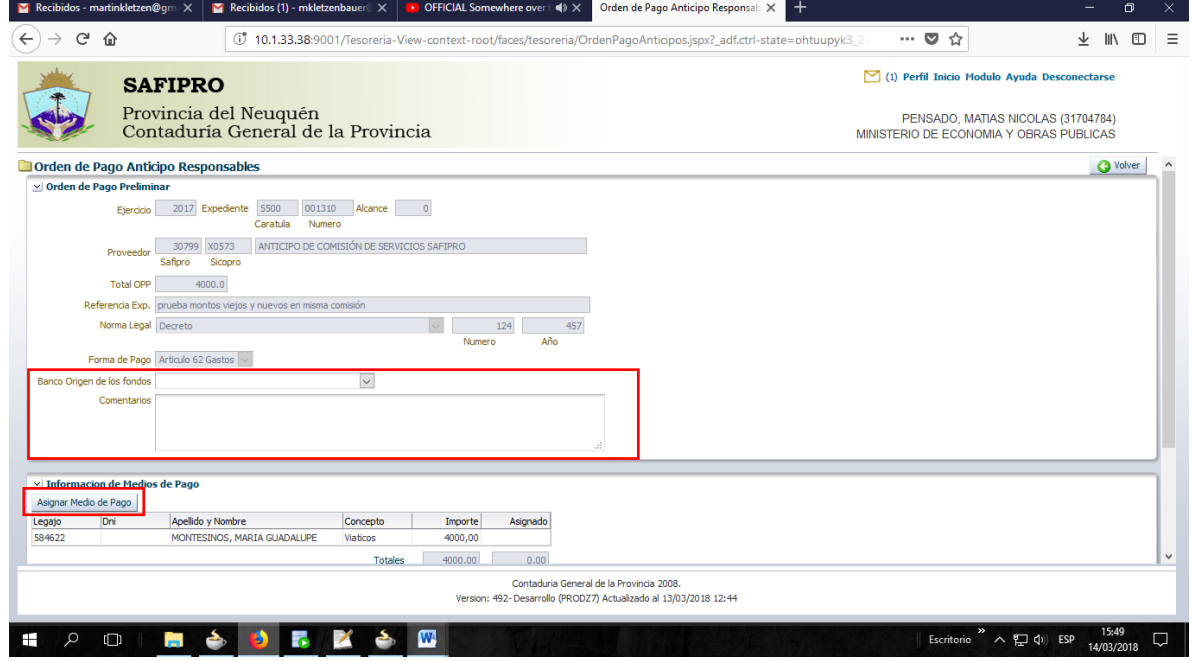

Realizada estas acciones deberá confirmarse la operación presionando el botón "Aceptar"

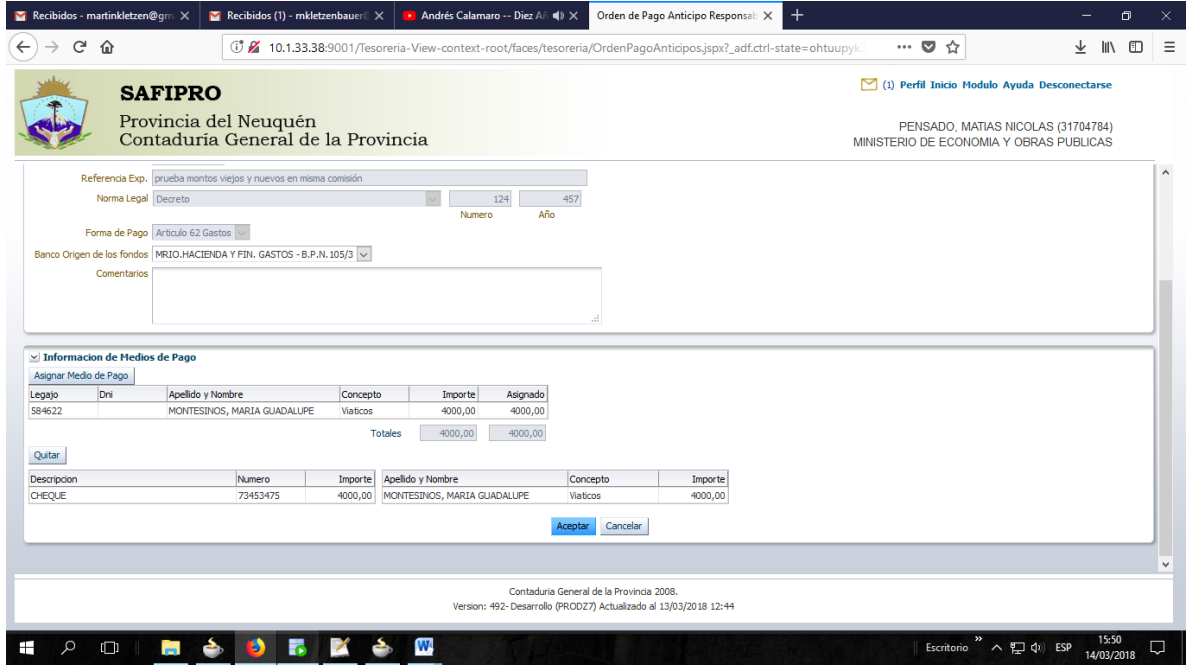

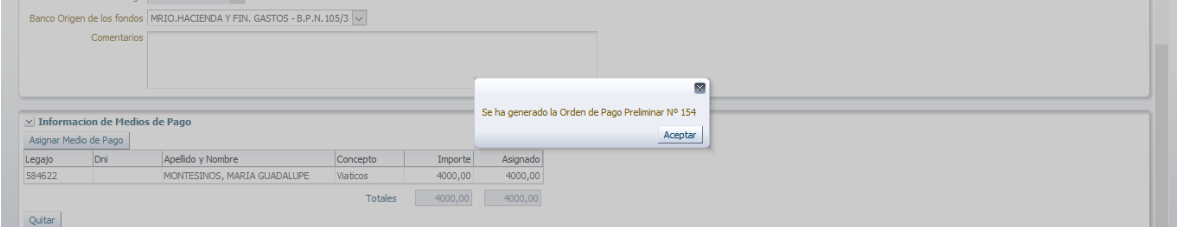

## <span id="page-6-0"></span>3.5 Orden de Pago Preliminar de Comisiones de Servicio Reintegro

Se muestran por defecto los datos de la Orden de Pago a generar: Expediente, Proveedor, Importe, Referencia del expediente y Norma legal. El operador debe seleccionar del combo la Forma de pago, ingresar de manera opcional un comentario para la orden de pago y confirmar la operación presionando el botón "Confirmar".

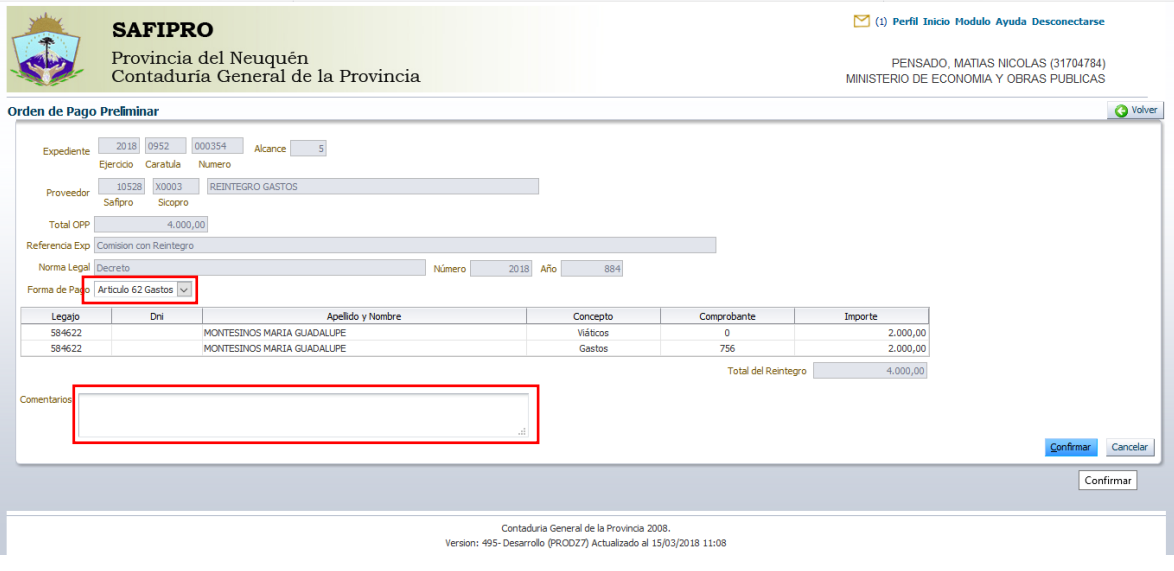

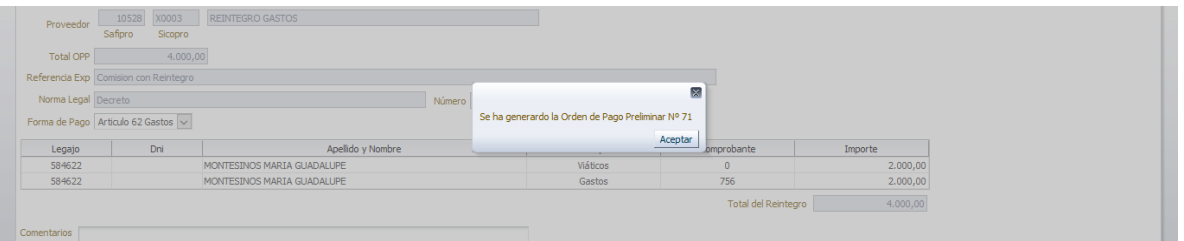

### <span id="page-7-0"></span>3.6 OPP de Entrega de Bienes o Prestacion de servicios

Se muestran por defecto los datos de la Orden de Pago a generar: Expediente, Proveedor, Importe, Referencia del expediente y Norma legal. El operador debe seleccionar del combo la Forma de pago, ingresar de manera opcional un comentario para la orden de pago y confirmar la operación presionando el botón "Aceptar".

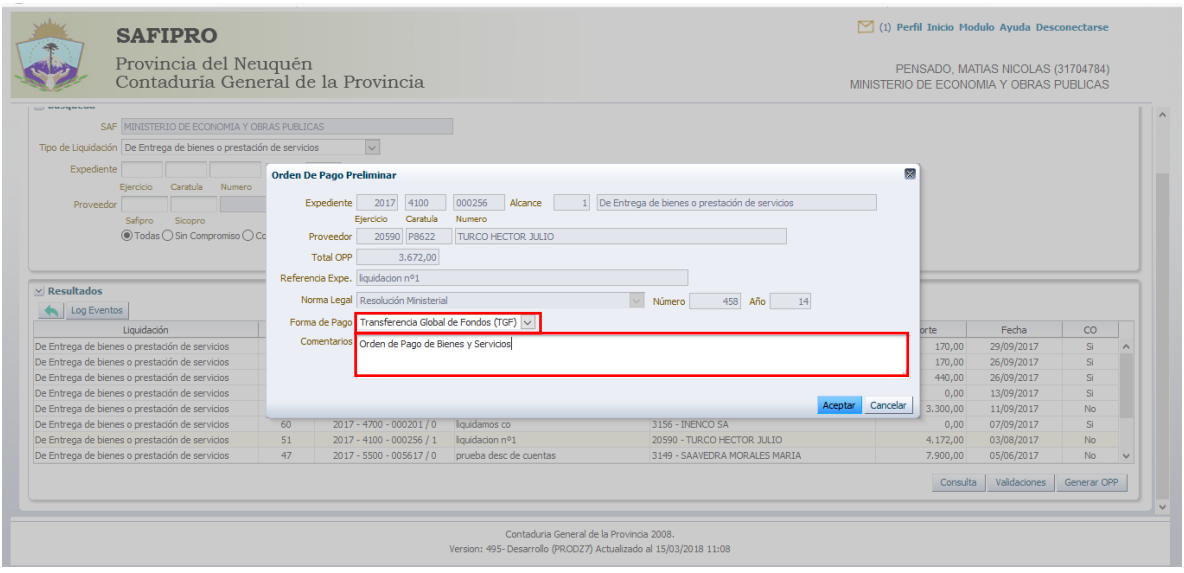

En caso de seleccionarse forma de pago por Transferencia Global de Fondos y existen partidas presupuestarias con distinta fuente de financiamiento, se le informara al operador que debe parcializar la liquidación. Esto es, que una liquidación generará mas de una Orden de Pago.

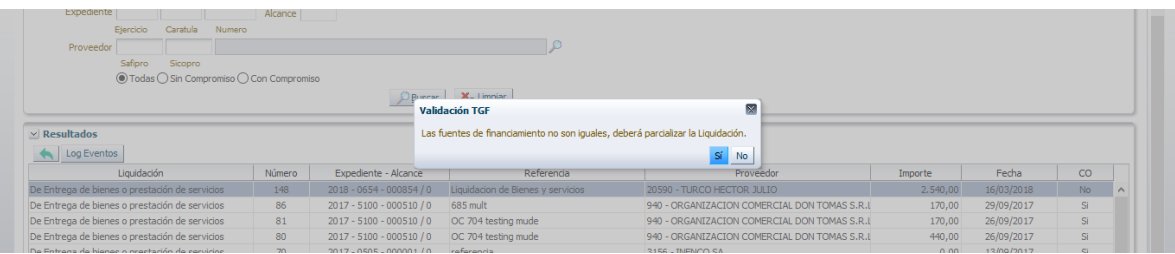

Se abrirá una nueva pantalla que permite seleccionar las partidas presupuestarias con misma fuente de financiamiento.

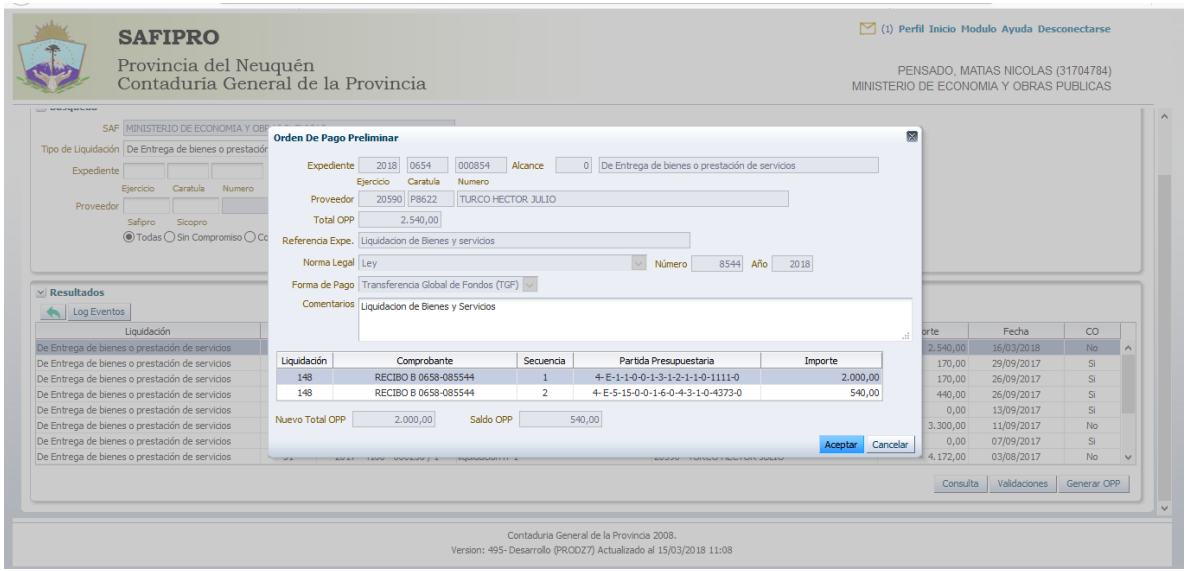

Presionando el botón "Aceptar" se confirmará la operación, quedando pendientes las secuencias no incluidas en la Orden de Pago.

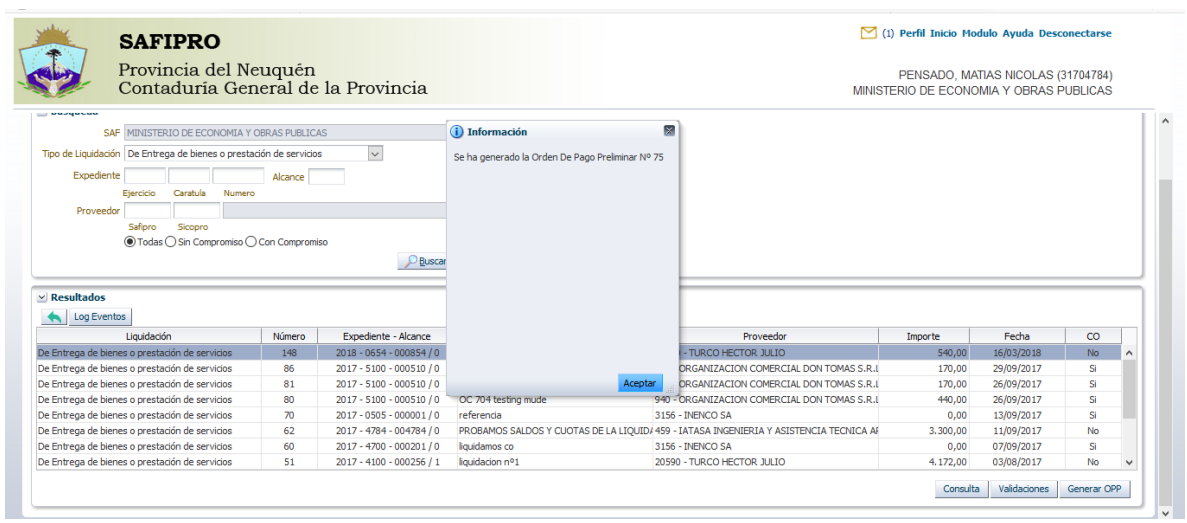

### <span id="page-8-0"></span>3.7 Devolver Liquidación

Se selecciona una liquidación de la tabla y se presiona el botón . En caso de estar la liquidación configurada con control interno, se abrirá una ventana emergente que nos permitirá seleccionar si deseamos devolver la liquidación a control interno o a su módulo origen directamente.

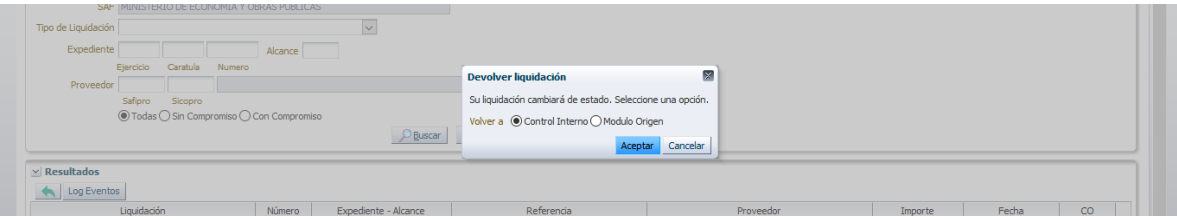

## <span id="page-9-0"></span>3.8 Log Eventos

Se selecciona una liquidación de la tabla y se presiona el botón 'Log Eventos'. Se levantará una ventana emergente que muestra el historial de eventos por el que a pasado dicha liquidación.

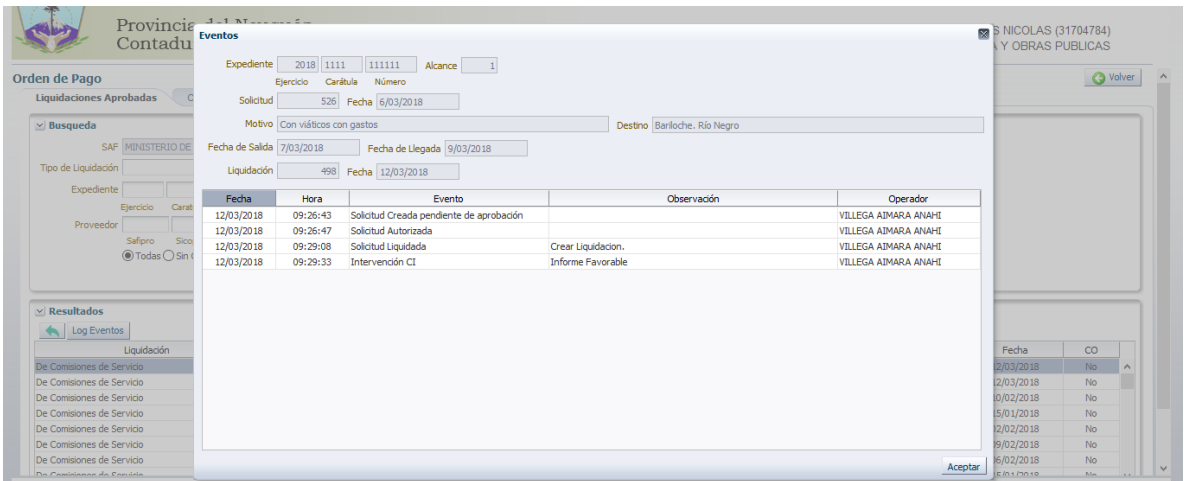

### <span id="page-9-1"></span>**4. Orden de Pago Preliminar**

La pantalla inicial mostrará por defecto todas las Órdenes de Pago preliminares (OPP) del servicio administrativo que aún no han sido confirmadas, o que no poseen Orden de Pago Definitiva. Además muestra un filtro de búsqueda por:

- Número de Orden de Pago
- Tipo de Liquidación
- **Expediente**
- Proveedor

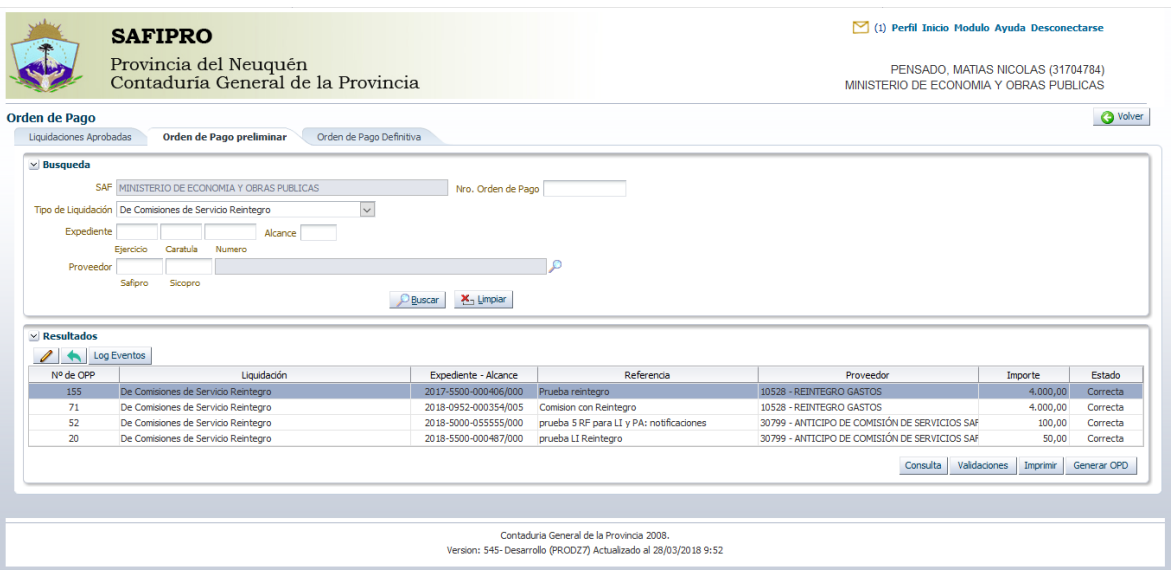

Los estados posibles de una Orden de Pago Preliminar son:

- Correcta: La orden de pago esta lista para ser confirmada.
- Con errores: La orden de pago posee algún error de saldo presupuestario.

# **Acciones**

#### <span id="page-10-0"></span>4.1 Consulta

Se selecciona una orden de pago preliminar y se oprime el botón "Consulta" se visualizará toda la información relevante a la liquidación que dio origen a la OPP seleccionada.

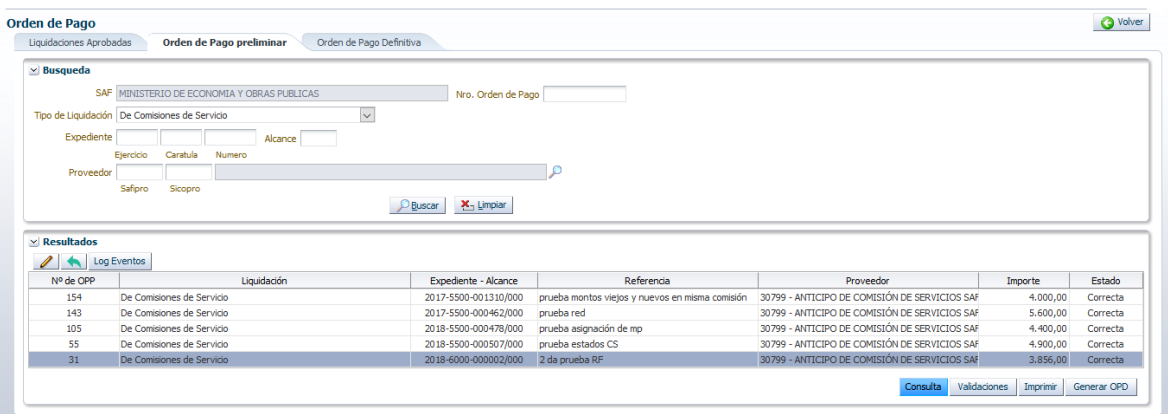

Se abrirá una nueva ventana mostrando la información, dependiendo del tipo de liquidación.

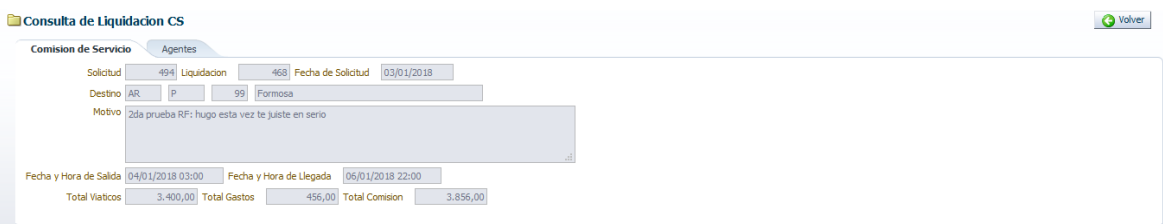

#### <span id="page-10-1"></span>4.2 Validaciones

Se selecciona un registro de la tabla de Órdenes de Pago y se oprime el botón "validaciones" para verificar la existencia de crédito presupuestario, saldo de cuota presupuestaria y existencia de saldo de la cuenta contable asociada según el tipo de liquidación consultada.

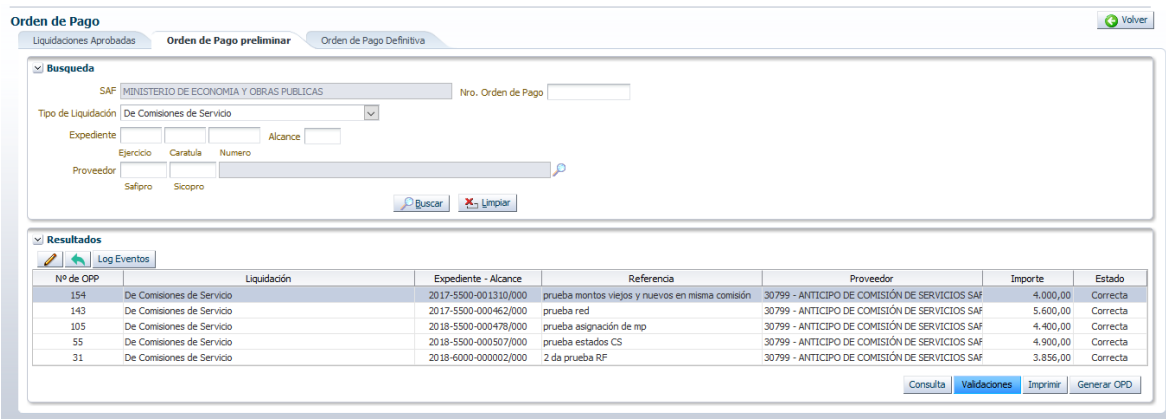

En ventana emergente se visualizará de cada uno de los conceptos descriptos indicando:

- **Importe**
- **Importe pendiente** de órdenes de pago preliminares.
- **Saldo**

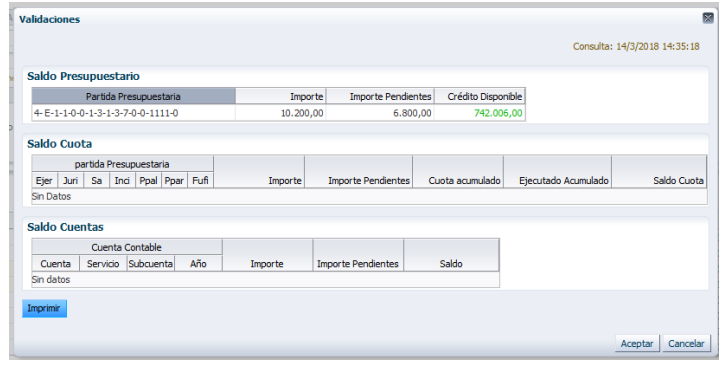

Al oprimir el botón 'Aceptar' se actualizará el estado de la OPP al momento de la consulta de saldos.

Existe la posibilidad de imprimir un informe de la validación presupuestaria a través de la opción "Imprimir".

### <span id="page-11-0"></span>4.3 Imprimir

Se selecciona un registro de la tabla de Órdenes de Pago y se oprime el botón "Imprimir"

Para imprimir un reporte PDF de la Orden de Pago Preliminar.

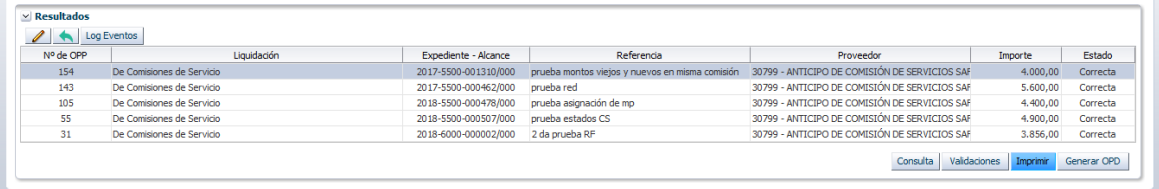

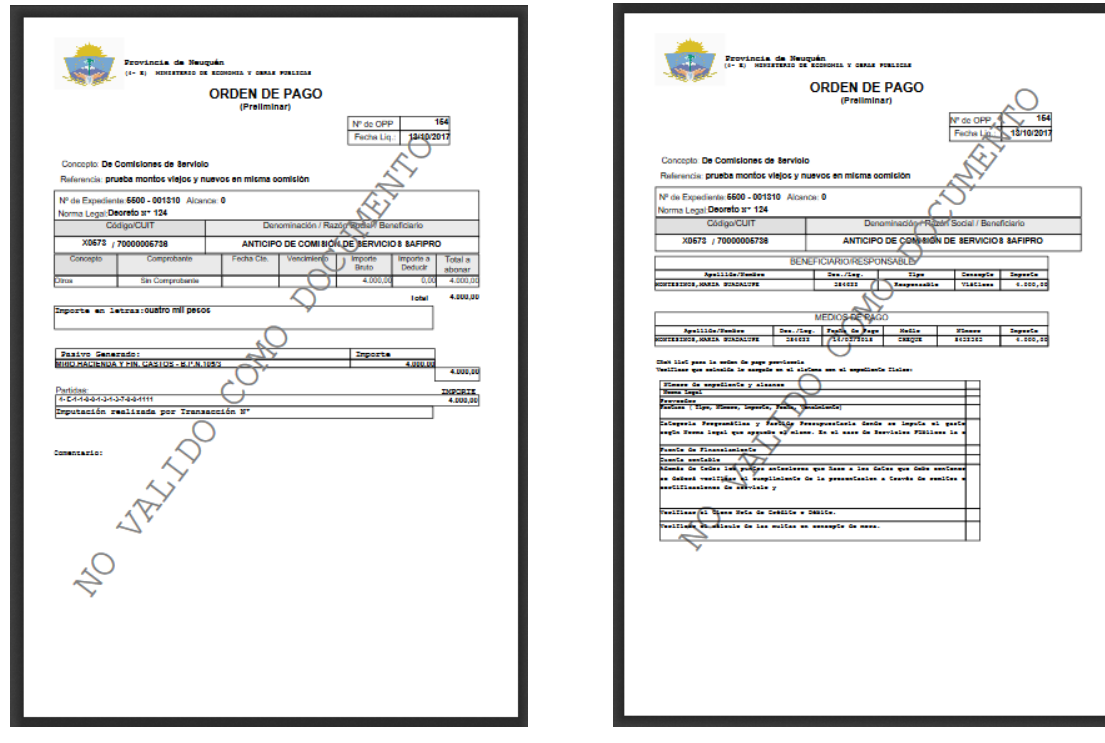

## <span id="page-12-0"></span>4.4 Generar OPD

Se selecciona un registro de la tabla de Órdenes de Pago y se oprime el botón "Generar OPD".

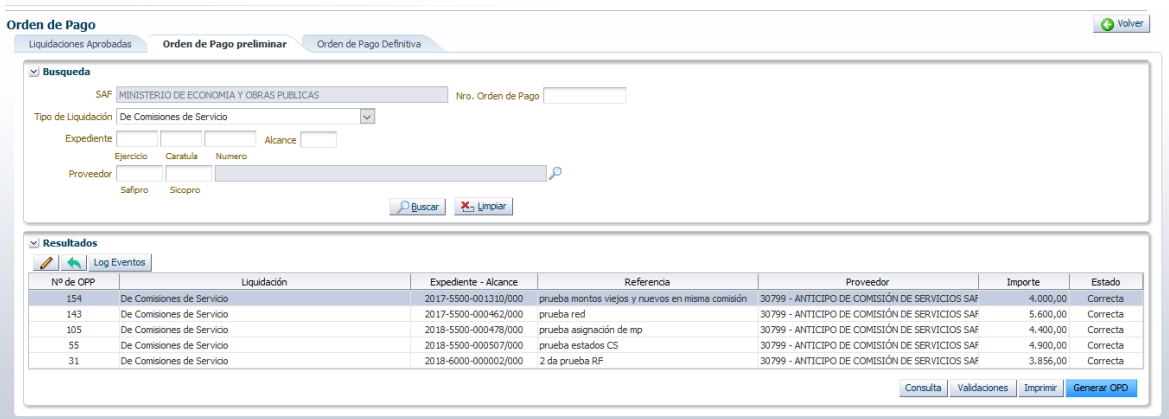

Si la OPP se encuentra en estado 'Correcta' se levantara una ventana emergente que nos solicitará ingresar una fecha de operación y un opcionalmente un comentario.

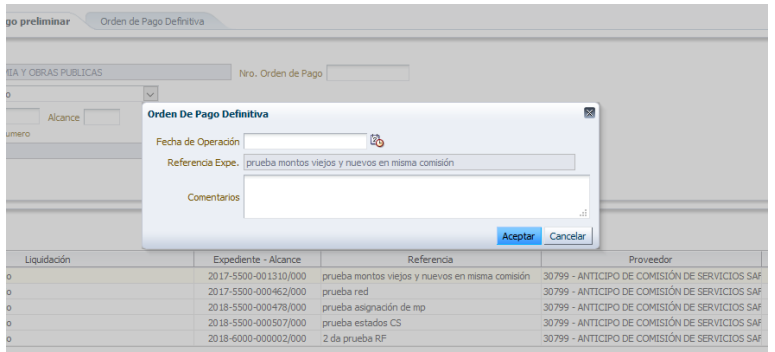

Al oprimir el botón 'Aceptar' se confirmará la operación y se generará la Orden de Pago Definitiva. Se mostrará una nueva ventana informando el número de Orden de Pago y transacciones contables involucradas.

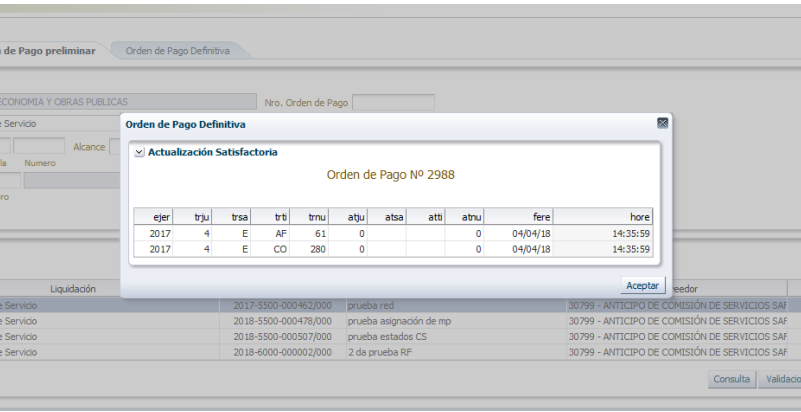

### <span id="page-13-0"></span>4.5 Editar

Se selecciona un registro de la tabla de Órdenes de Pago y se oprime el botón **Se Abrirá una ventana que nos** permitirá editar datos de la OPP dependiendo del tipo de liquidación.

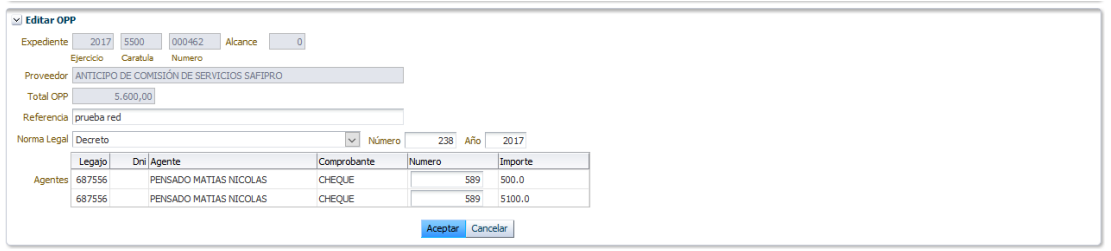

#### <span id="page-13-1"></span>4.6 Anular Orden de Pago Preliminar

Se selecciona un registro de la tabla de Órdenes de Pago y se oprime el botón Se levantará una ventana que nos pedirá confirmar la anulación.

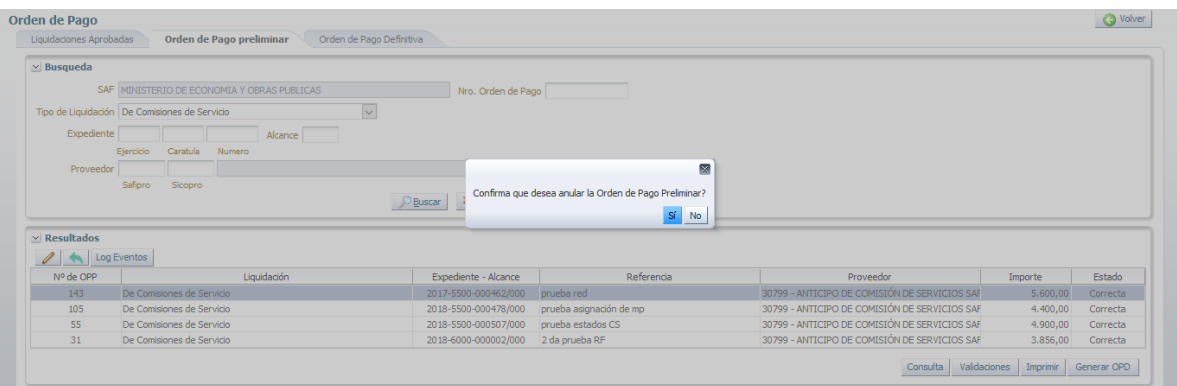

La liquidación involucrada en la orden de pago anulada volverá a la pestaña de Liquidaciones Aprobadas.

## <span id="page-13-2"></span>4.7 Log Eventos

Se selecciona un registro de la tabla de Órdenes de Pago y se oprime el botón 'Log Eventos'. Se levantará una ventana emergente que muestra el historial de eventos por el que ha pasado la liquidación.

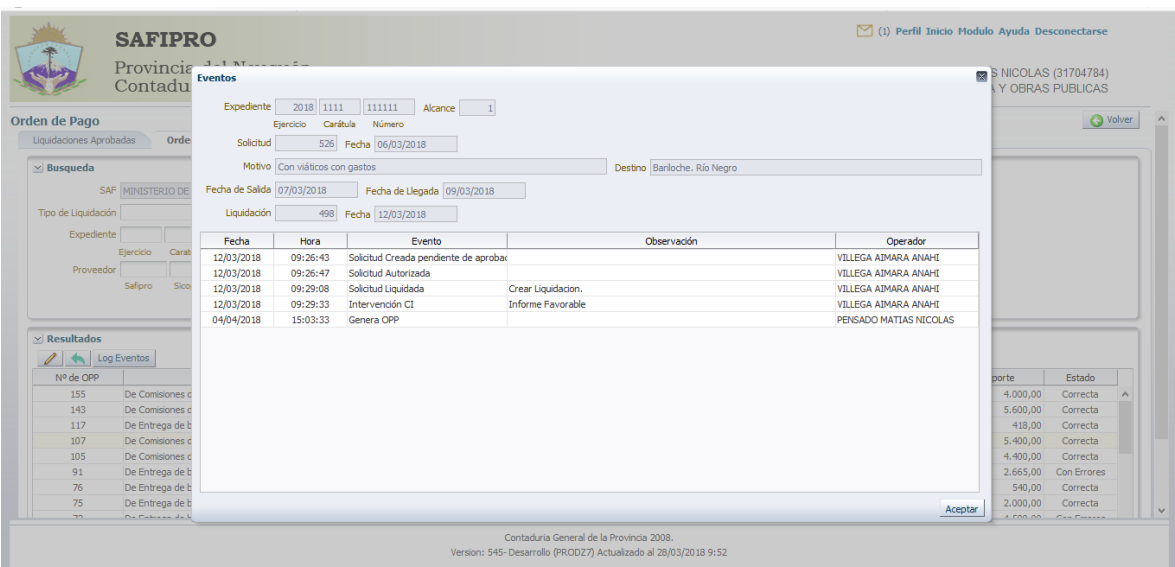

### 5. Orden de Pago Definitiva

La pantalla inicial mostrará por defecto todas las Órdenes de Pago Definitivas (OPD) del servicio administrativo, esto significa que poseen transacción contable. Se listarán tanto las órdenes de pago activas, como las que han sido anuladas. Además muestra un filtro de búsqueda por:

- Número de Orden de Pago
- Tipo de Liquidación
- **Expediente**
- Proveedor

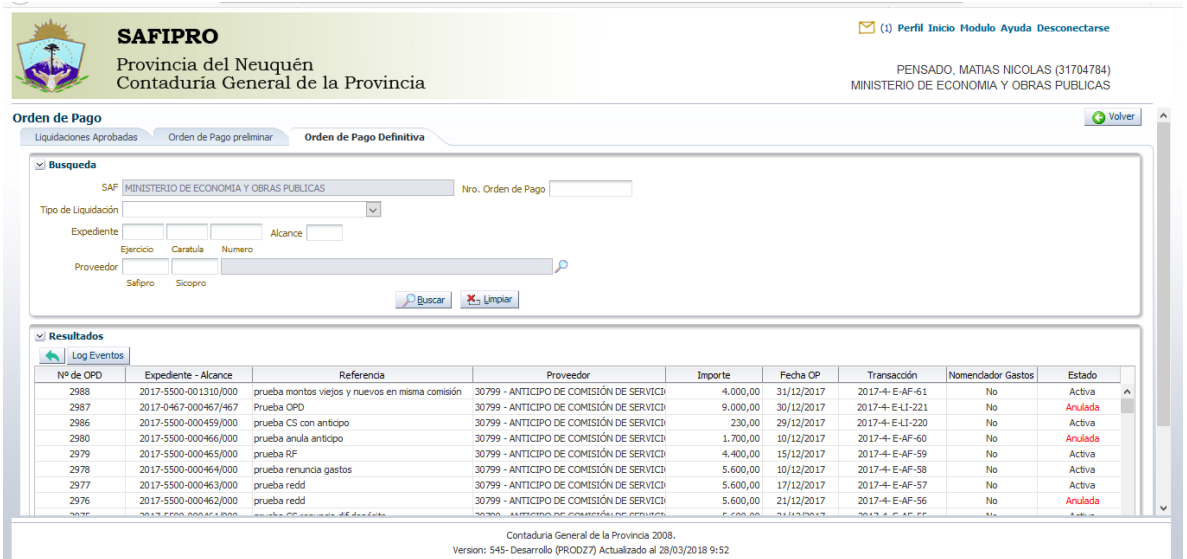

#### **Acciones**

### <span id="page-14-0"></span>5.1 Anular Orden de Pago Definitiva

Se selecciona un registro de la tabla de Órdenes de Pago y se oprime el botón Se levantará una ventana que nos solicitará el ingreso de la fecha de operación contable y confirmar la anulación.

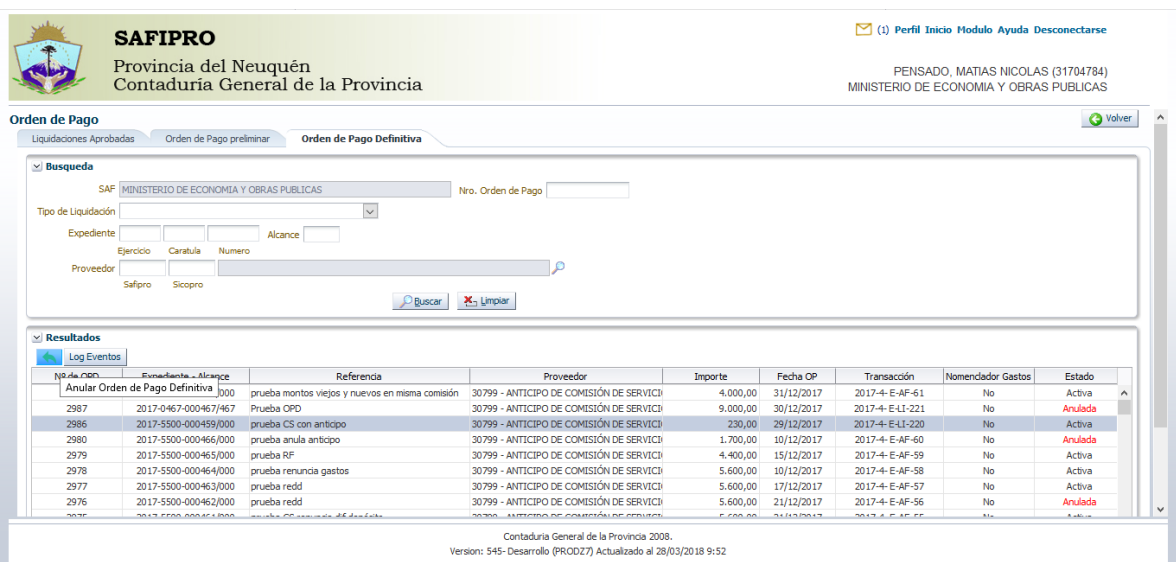

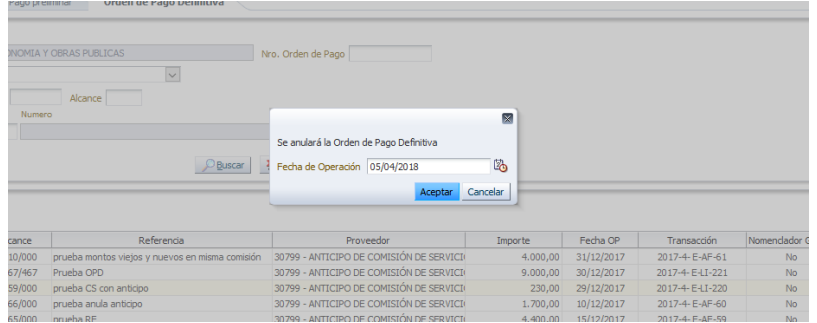

La Orden de Pago definitiva pasará al estado 'Anulada' y en Sicopro se generará un contraasiento. Quedará disponible la orden de pago preliminar que dio origen a esta OPD y será nuevamente visible en la pestaña 'Orden de Pago Preliminar'.

### <span id="page-15-0"></span>5.2 Log Eventos

Se selecciona un registro de la tabla de Órdenes de Pago Definitivas y se oprime el botón 'Log Eventos'. Se levantará una ventana emergente que muestra el historial de eventos por el que ha pasado la liquidación.

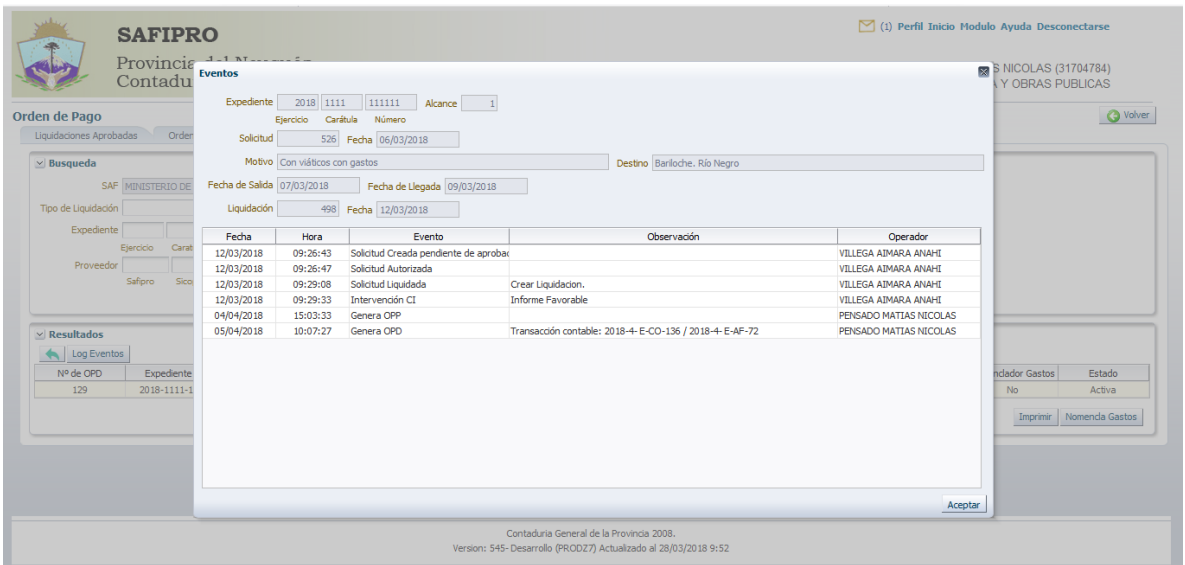

#### <span id="page-15-1"></span>5.3 Imprimir

Se selecciona un registro de la tabla de Órdenes de Pago y se oprime el botón "Imprimir"

Para imprimir un reporte PDF de la Orden de Pago Preliminar.

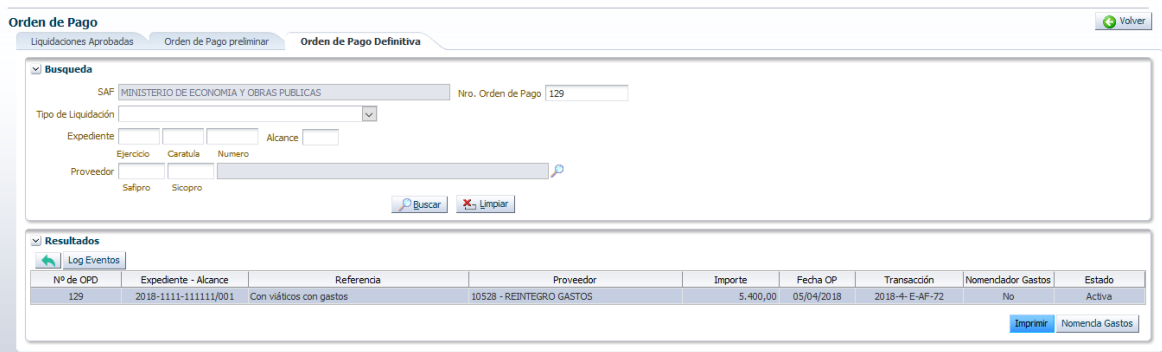

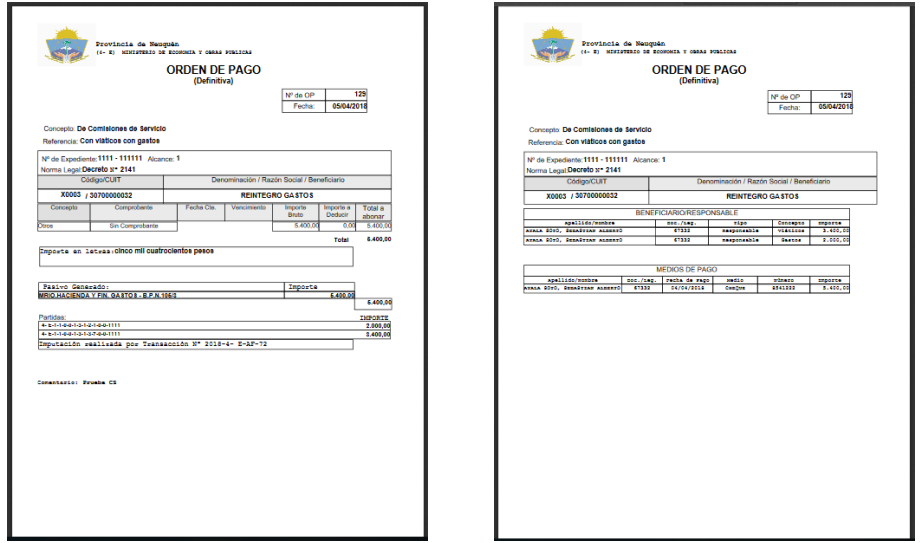

#### <span id="page-16-0"></span>5.4 Nomenclar Gastos

Según el tipo de liquidación, se podrá realizar el nomenclado de gastos de la Orden de Pago. Se selecciona un registro de la tabla de órdenes de pago y se presiona el botón 'Nomencla Gastos'. Esto levantará una nueva ventana detallando los distintos Objetos del gasto / Fuente de financiamiento involucrados en la OPD. Luego de seleccionar el nomenclado de tesorería para cada línea se confirmará la operación presionando el botón 'Aceptar'.

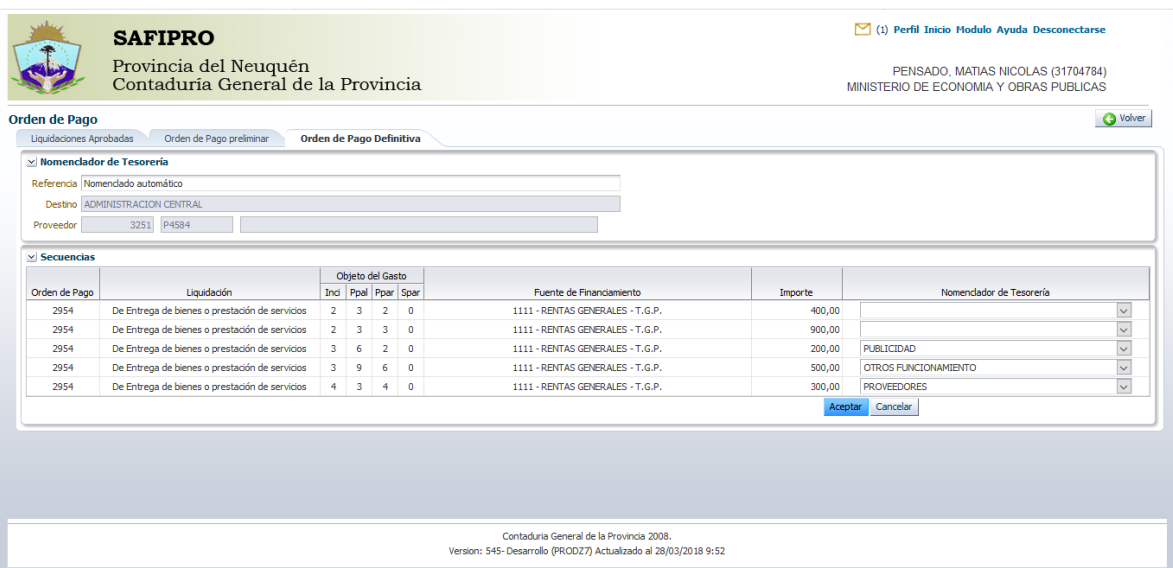

## <span id="page-17-0"></span>**6. Medios de Contacto**

### *Cr. Sebastián Pistagnesi* [spistagnesi@haciendanqn.gob.ar](mailto:spistagnesi@haciendanqn.gob.ar)

Interno 5376

## *Cr. Guadalupe Montesinos*

[gmontesinos@haciendanqn.gob.ar](mailto:gmontesinos@haciendanqn.gob.ar) Interno 7312

### Contaduría General de la Provincia

<www.contadurianeuquen.gob.ar/tesoreria/>